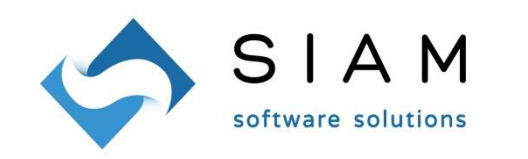

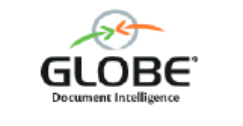

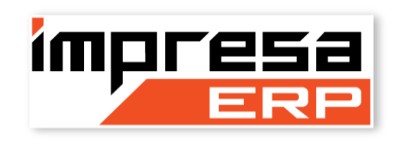

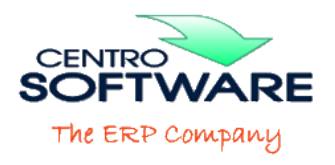

# NUOVA AGENDA INTEGRATA

OPUS ha sempre ospitato l' "agenda" grazie alla quale è possibile visualizzare scadenze e altri eventi. Questa modulo è stato ampliato di nuove funzionalità ed integrato totalmente in OPUS.

La nuova agenda prevede tre diverse possibili visualizzazioni.

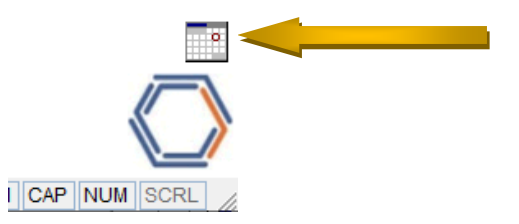

Nella parte inferiore destra della finestra principale, sopra il logo di OPUS, compare l'icona dell'agenda. In questo stato l'agenda non visualizza alcun evento memorizzato (è comunque attiva la funzione di avviso su eventuali promemoria impostati; sì, perché ora è possibile impostare i promemoria!).

Con un doppio click sull'icona l'agenda si apre nella modalità "compatta".

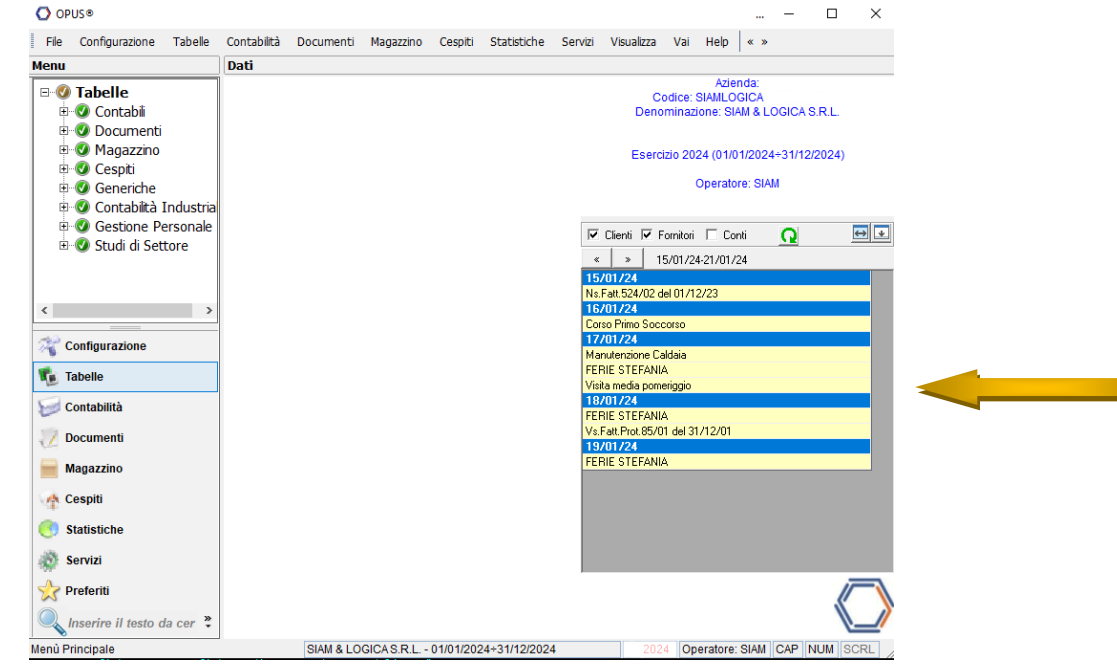

L'agenda si apre al posto dell'icona, sulla destra della finestra principale di OPUS. Viene visualizzata una lista di eventi presenti in agenda dal giorno attuale fino a 7 giorni avanti. In questa modalità, oltre agli eventi inseriti manualmente possono essere elencate anche le scadenze, limitatamente a quelle aperte.

#### In questa modalità è possibile:

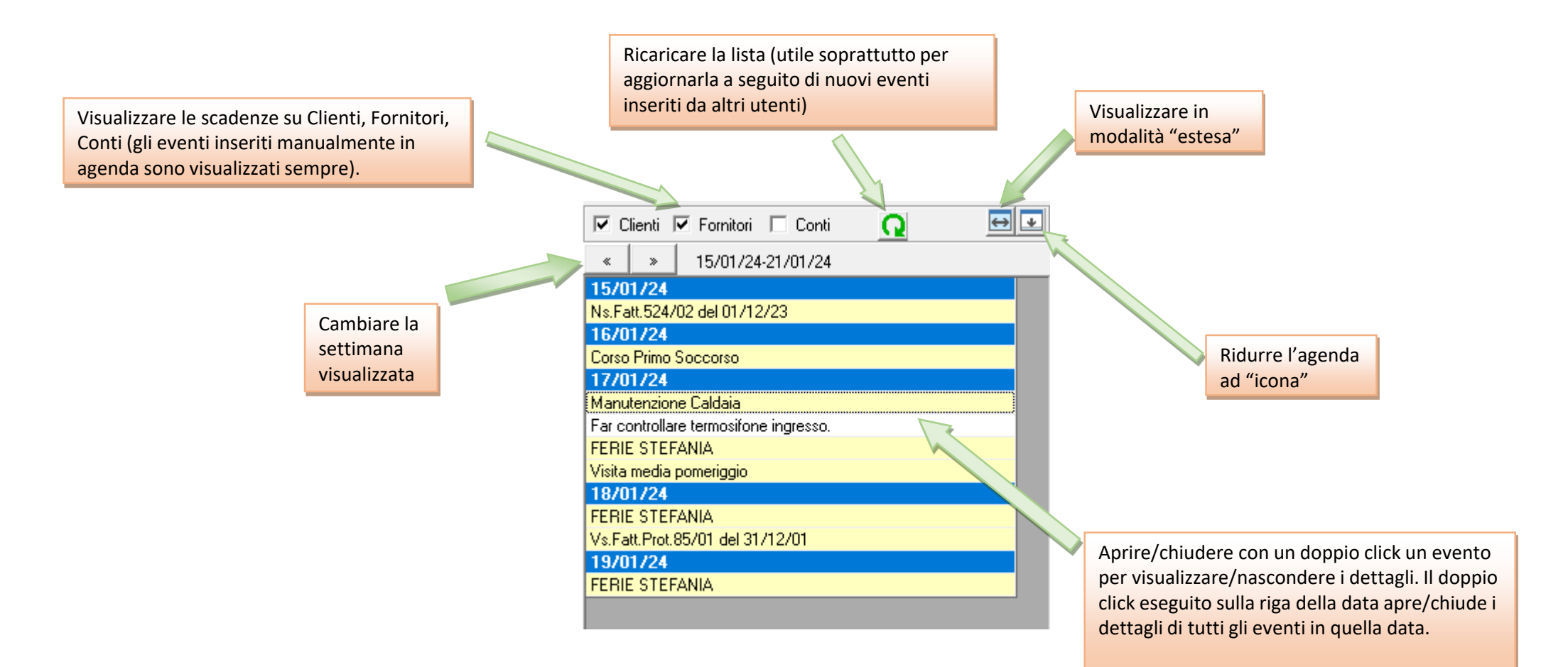

## Visualizzazione ESTESA

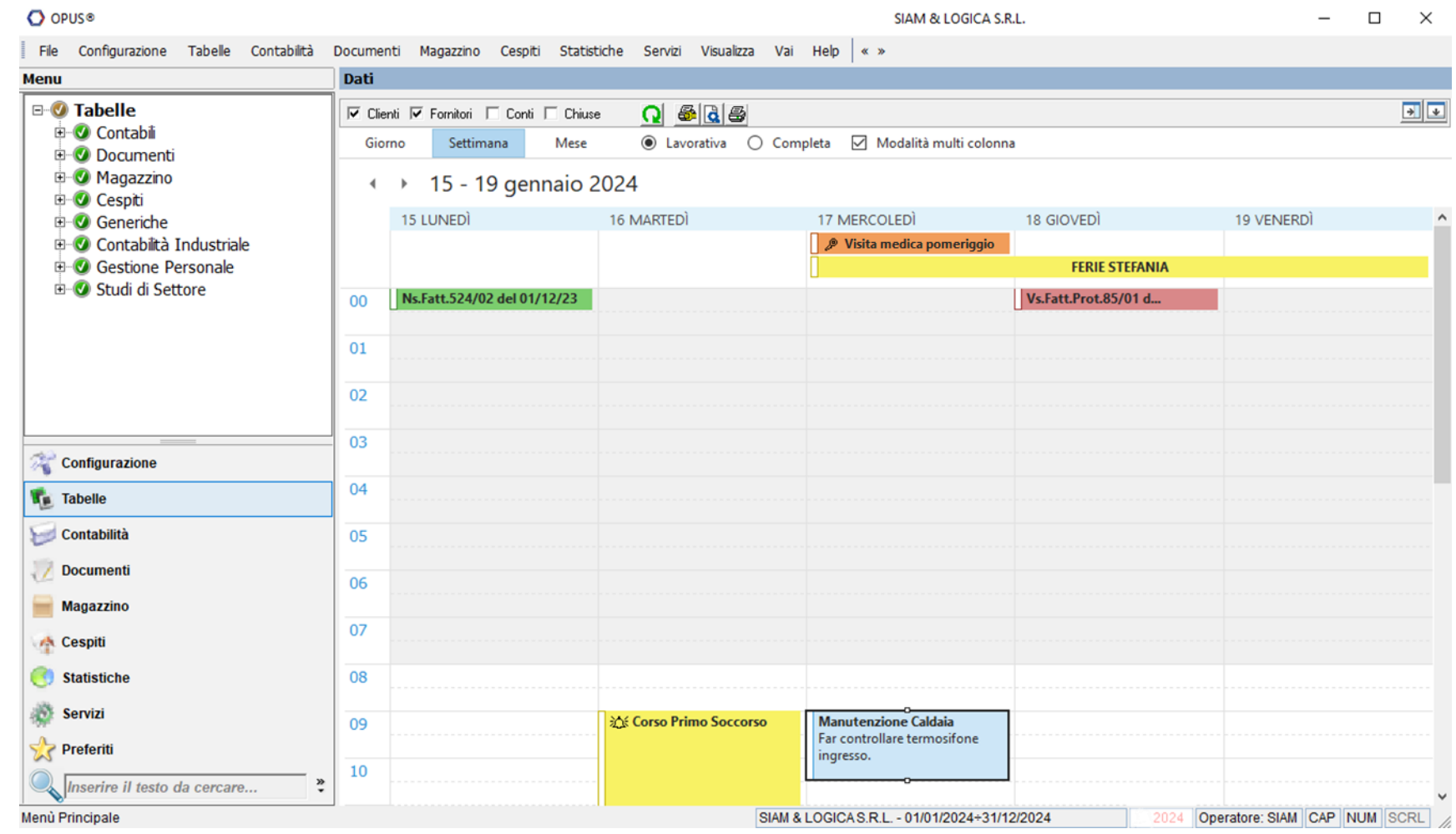

L'agenda si apre per tutto lo spazio disponibile nella finestra principale, dettagliando giorni, orari e altre proprietà degli eventi presenti.

#### In modalità «Visualizzazione Estesa» è possibile:

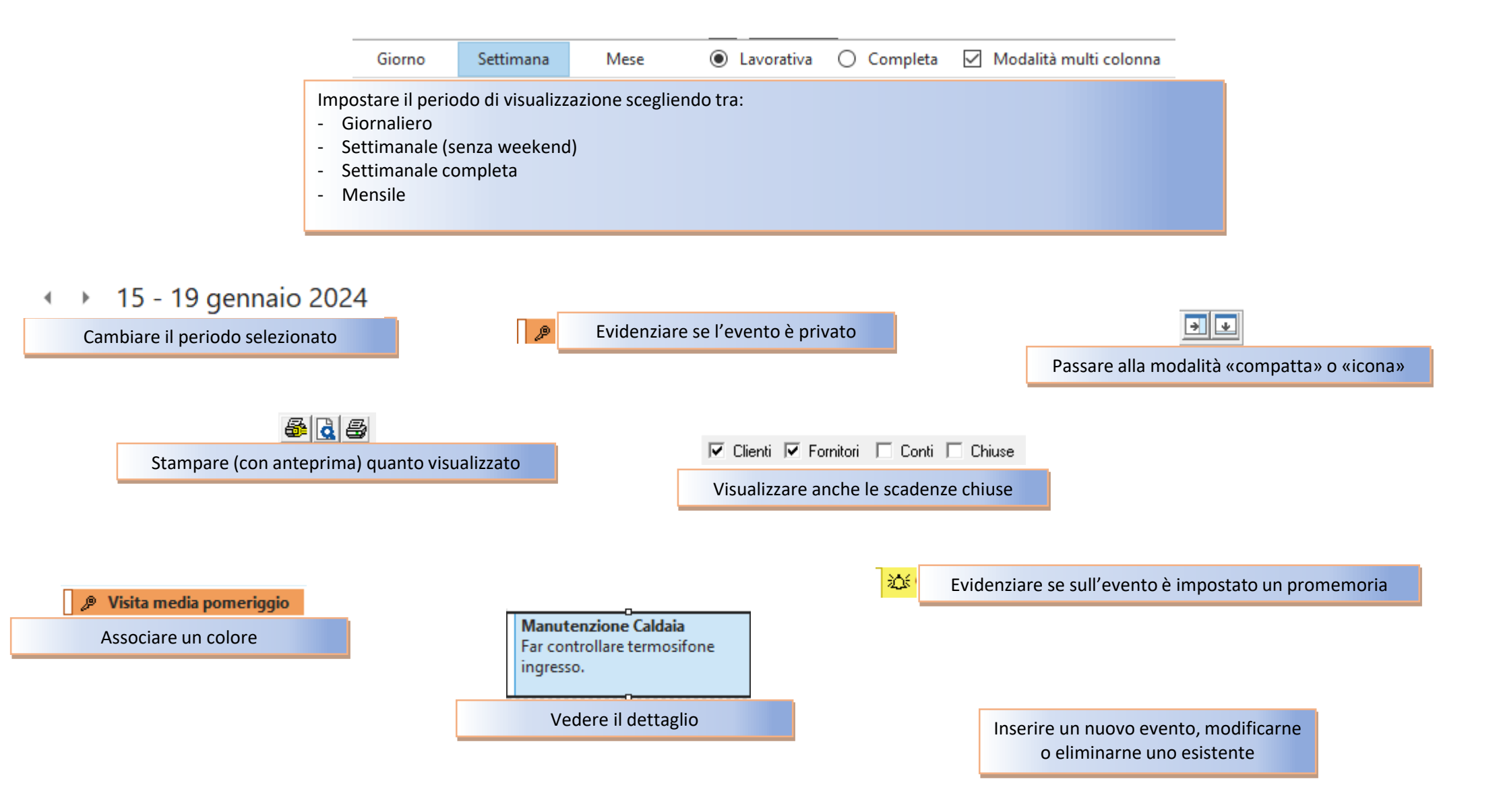

## Gestione EVENTI

Per inserire un nuovo evento è sufficiente un doppio click in corrispondenza del giorno/ora in cui lo si desidera inserire. Nella finestra che si apre sarà possibile impostare gli estremi dell'evento, ed in particolare:

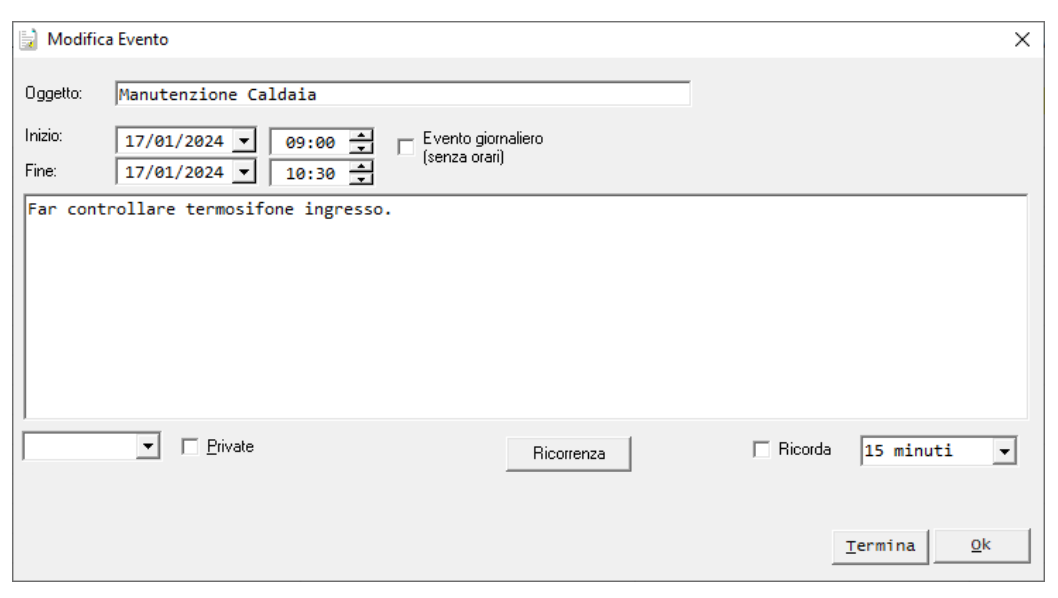

- associarlo ad un orario di inizio e di fine, oppure associarlo alla giornata senza orari precisi (in questo caso sarà visualizzato nella giornata prima di tutti gli altri).
- marcarlo come privato: in questo caso sarà visualizzato in agenda esclusivamente se l'operatore che sta usando OPUS è lo stesso che ha inserito l'evento. Se indicato come privato, l'evento sarà evidenziato dal simbolo di una «chiave».
- inserire un promemoria, cioè richiedere un «avviso di scadenza», impostando con quanto tempo di anticipo lo si desidera. In questo caso l'evento sarà evidenziato dal simbolo di una «campanella».
- definire una ricorrenza, stabilendone i criteri.

Per eliminare un evento sarà sufficiente selezionarlo e premere il tasto CANC (o DEL) della tastiera.

Suggerimento: nei campi «data» e «ora», utilizzando il tasto F3 i campi vengono popolati con la data e l'ora di quel momento. Per gli orari, posizionarsi sulla parte delle ore o dei minuti per scorrere le ore oppure i minuti.

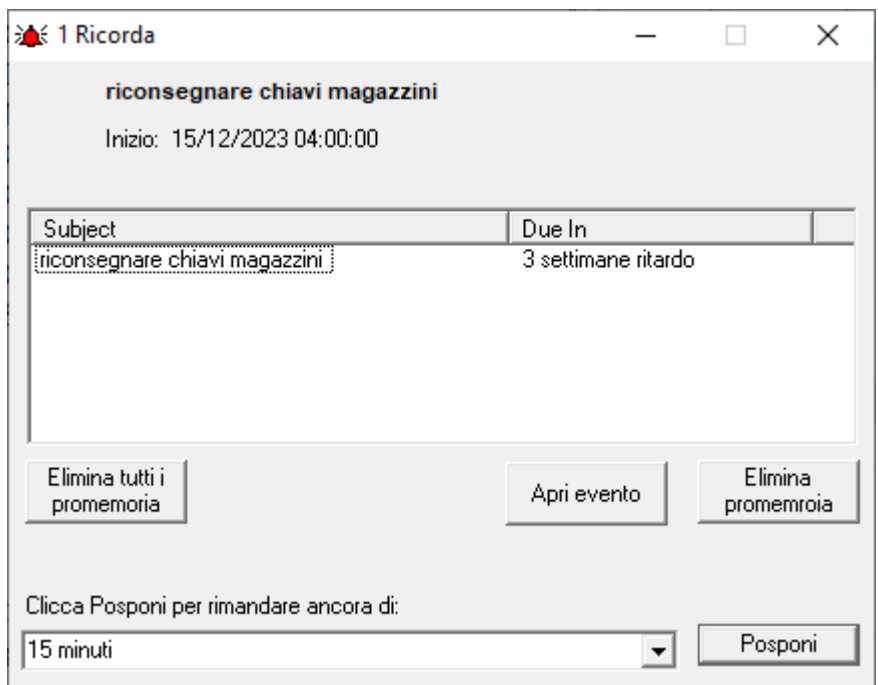

Qualora sia stato impostato un promemoria per alcuni eventi e questi siano prossimi alla scadenza (o siano già scaduti), OPUS visualizza automaticamente una finestra in cui elenca tali eventi. Da questa finestra, per ogni evento, è possibile disattivare il promemoria, posticiparlo o aprire l'evento per consultarlo nel dettaglio.

Sia nella modalità «compatta» che in quella «estesa», la presenza di promemoria «imminenti» viene segnalata dalla comparsa di un pulsante con disegnato un campanellino rosso: cliccando sul pulsante si riapre la finestra che elenca i promemoria attivi.

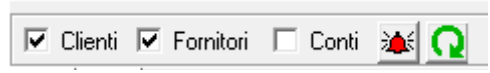

Oltre agli eventi inseriti manualmente, è possibile visualizzare anche le scadenze che derivano dalla gestione scadenze: tramite l'agenda è possibile solo visualizzarle ma non alterare lo scadenziario. E' possibile visualizzare le scadenze relative ai Clienti e/o ai Fornitori e/o ai conti. E' possibile inoltre indicare se visualizzare anche le scadenze chiuse: opzione prevista nella sola modalità «estesa».

> Con un doppio click sulla scadenza si apre una finestra che ne illustra i dettagli essenziali

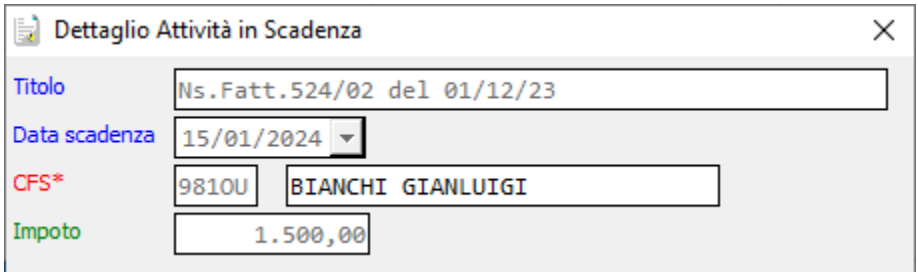

## IMPOSTAZIONI

Ogni operatore può impostare alcune sue preferenze inerenti le modalità di visualizzazione dell'agenda. Aprendo la procedura di gestione degli operatori, raggiungibile dal menù «Tabelle, Generiche, Operatori», e richiamando il proprio operatore, è possibile impostare:

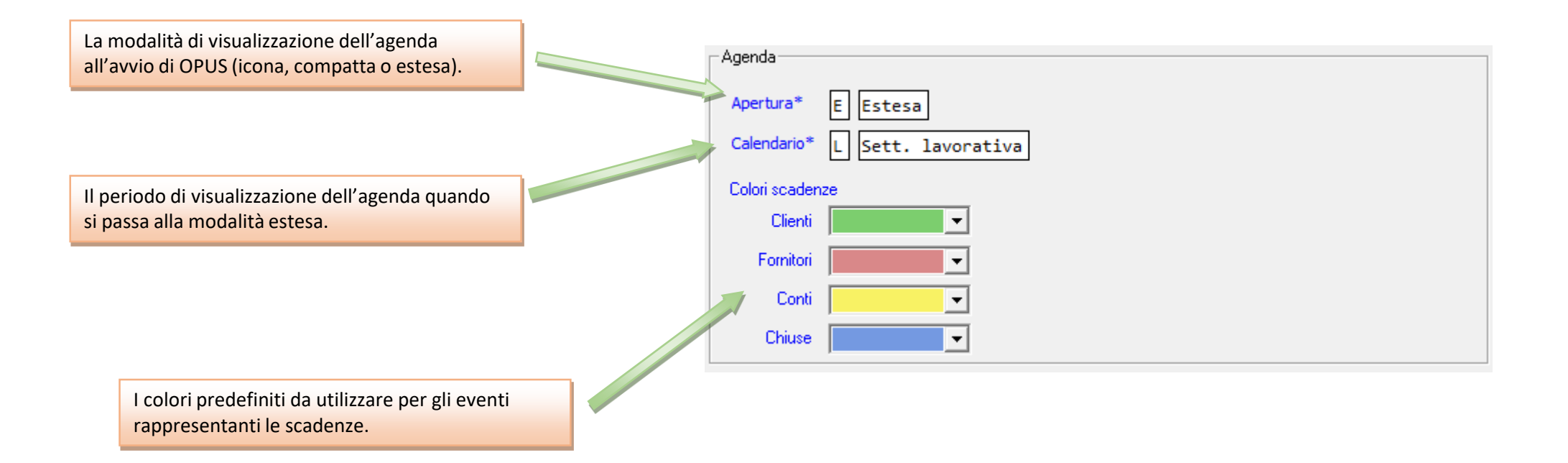

# RICERCA EVENTI

E' possibile ricercare gli eventi che contengano una parola precisa nell'oggetto oppure nella descrizione. La ricerca viene eseguita per tutti gli eventi inseriti manualmente, ma non per le scadenze di OPUS.

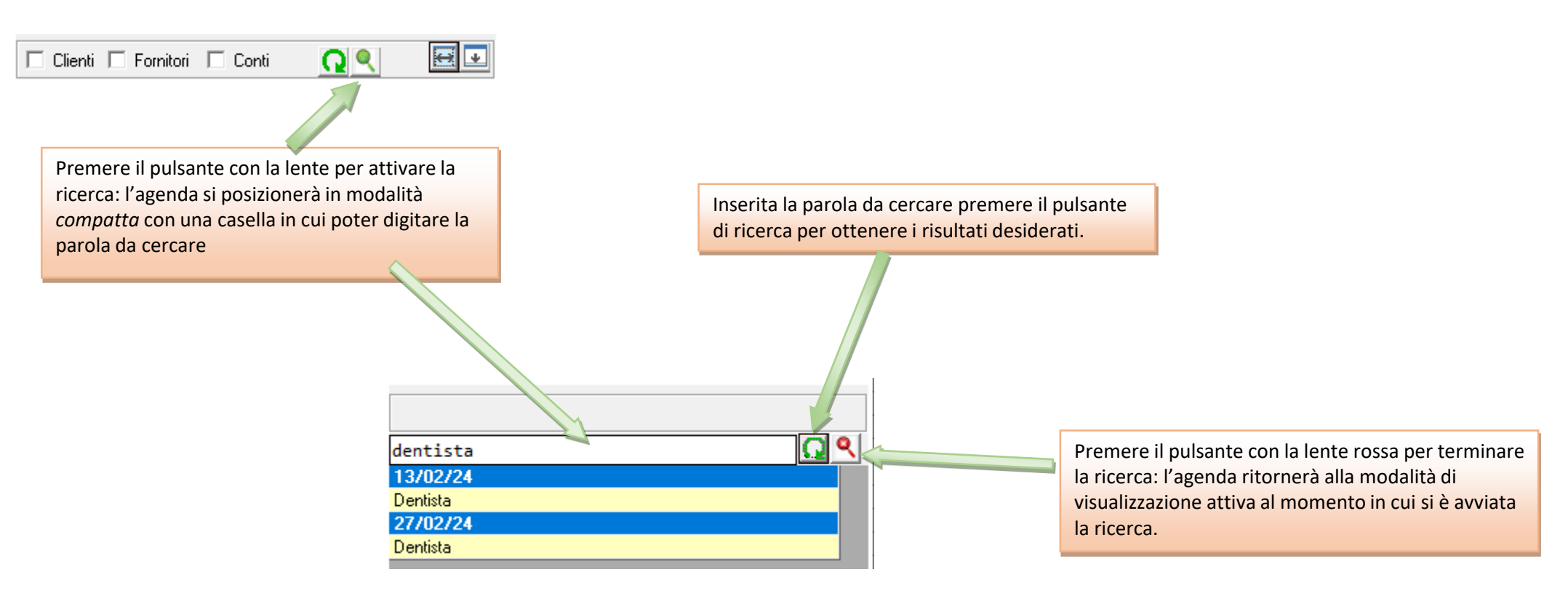